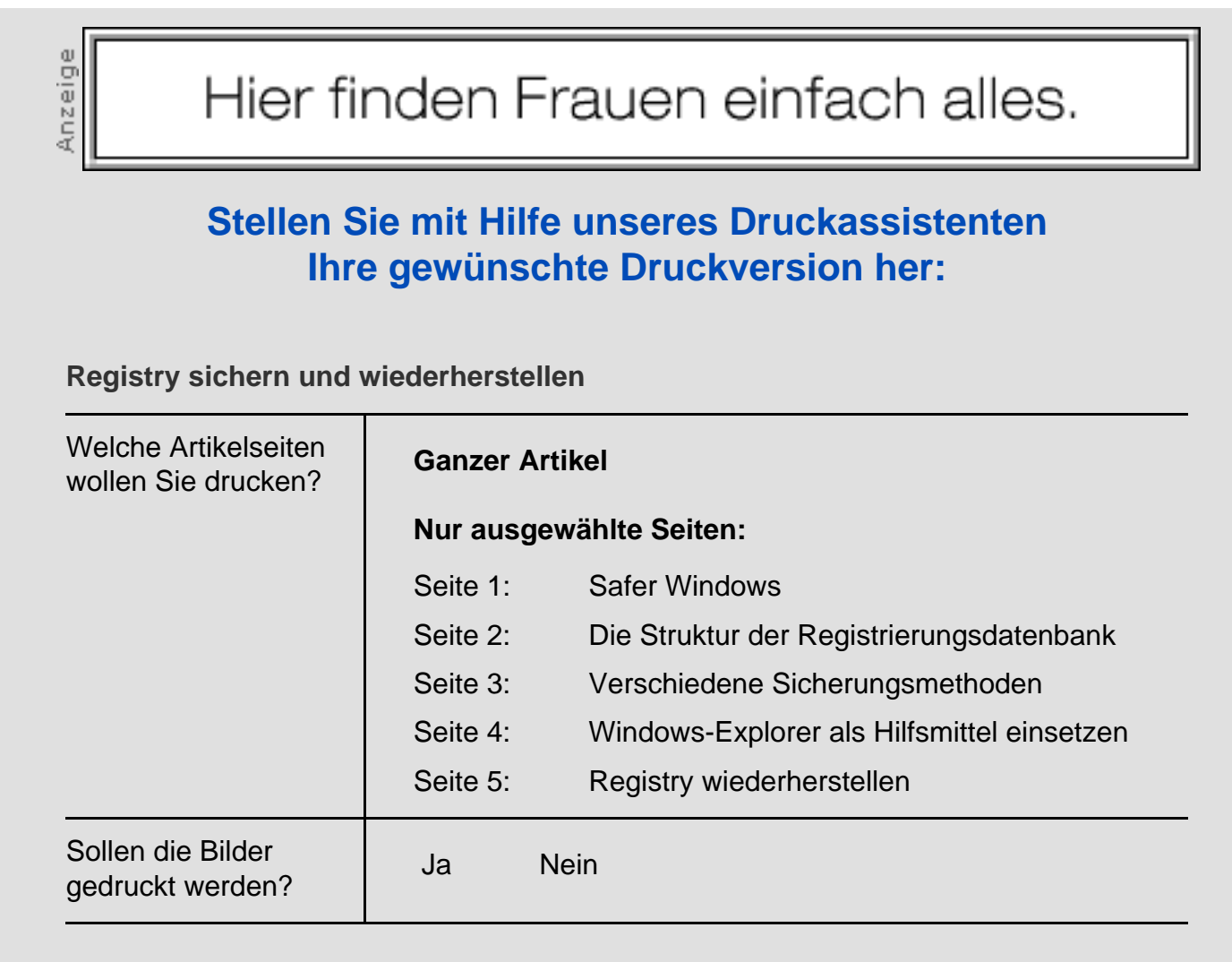

### **Registry sichern und wiederherstellen**

# **Safer Windows**

**Alle Installationen verändern die Registry, das Herzstück von Windows. Solange alles funktioniert, ist daran nichts auszusetzen. Spätestens dann, wenn ein Programm crasht und sich die Registry-Fehlermeldungen häufen, wünscht man sich aber die alten Einstellungen zurück.**

#### *Von Andreas Heib*

Wenn Sie es ganz einfach haben wollen, verlassen Sie sich doch auf Microsoft: Der US-Konzern hat einiges getan, um seine Betriebssysteme Windows 98 und Windows Me sicherer zu machen. So wird beim Start des Computers automatisch eine Kopie der Systemeinstellungen angelegt, um im Falle eines Crashs zumindest die morgendlichen Einstellungen zurückholen zu können.

*d* Registrierungseditor Registrierung <u>B</u>earbeiten Ansicht -? □… , Arbeitsplatz 由 HKEY\_CLASSES\_ROOT E-REAL HKEY\_CURRENT\_USER E-C HKEY\_LOCAL\_MACHINE 由 HKEY\_USERS **E-CONFIG** HKEY\_CURRENT\_CONFIG E-C HKEY\_DYN\_DATA Herzstück: Die Windows-Registry ist in sechs Hauptzweige aufgeteilt.

Doch hat man im Laufe des Tages neue

Programme installiert oder die Systemeinstellungen "getunt" und ist Windows danach abgestürzt, sind die Änderungen futsch. Da hilft nur ein Backup der "Registry", des Herzstücks des Betriebssystems. Der Computer Channel zeigt Ihnen, wie sie diese Sicherung anlegen und im Notfall wieder zurückspielen.

 Bei Windows 95 wird die Registry nicht automatisch gesichert, und auch die Werkzeuge für einen manuellen Schutz der Einstellungen sind nicht vorhanden. Trotzdem kann man die in diesem Workshop beschriebenen Sicherungsmethoden anwenden. Allerdings ist es in diesem Fall nötig, das Backup mit dem Registriereditor auf DOS-Ebene auszuführen.

#### **Die einzelnen Schritte**

Die Struktur der Registrierungsdatenbank<sup>[1]</sup> [Verschiedene Sicherungsmethoden](http://www.computerchannel.de/artikel.phtml?artid=2367&seite=3)[2]

Windows-Explorer als Hilfsmittel einsetzen<sup>[3]</sup> [Registry wiederherstellen](http://www.computerchannel.de/artikel.phtml?artid=2367&seite=5)[4]

# **Die Struktur der Registrierungsdatenbank**

Alle Windows-Versionen werden von einer zentralen Datenbank aus gesteuert, die man Registrierdatenbank oder kurz Registry nennt. Obwohl es Unterschiede bei den einzelnen Windows-Versionen gibt, ist das grundsätzliche System allgemein gültig.

 Für alle Windows-Varianten gilt: Die Registrierung ist eine binäre Datenbank, die streng hierarchisch aufgebaut ist. Wenn man den Registrierungseditor über "Start | Ausführen" durch Eingabe des Befehls "Regedit" und anschließenden Klick auf den "OK"-Button aufruft, sieht man die Hauptschlüssel:

- . HKEY CLASSES ROOT
- . HKEY CURRENT USER
- HKEY LOCAL MACHINE
- HKEY USERS
- . HKEY CURRENT CONFIG
- HKEY DYN DATA

 Jeder dieser Hauptschlüssel hat zahlreiche Unterschlüssel, die sich teilweise in viele tiefer liegende Ebenen verzweigen. Jeder dieser Unterschlüssel ist für eine bestimmte Verhaltensweise, eine Einstellung oder ein Programm von Windows verantwortlich.

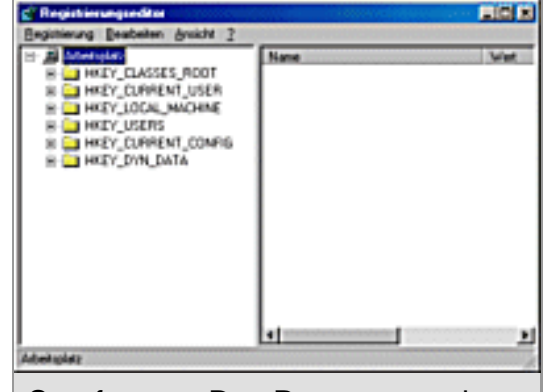

Startfenster: Das Programm zeigt die in Maschinensprache geschriebenen Registrydateien in einer "menschengerechten" Darstellungsweise.

 **HKEY\_CLASSES\_ROOT:** Dieser Hauptschlüssel zeigt auf den anderen Hauptschlüssel HKEY\_LOCAL\_MACHINESoftwareClasses, der bestimmte Software-Einstellungen beschreibt. Der Schlüssel beinhaltet unter anderem wichtige Informationen zu OLE- und Verknüpfungszuordnungen, zu Drag-and-Drop, Windows 98-Verknüpfungen, OLE-Links sowie zu Kernaspekten der Benutzeroberfläche von Windows 98 wie der Dateitypen-Zuordnung.

 **HKEY\_CURRENT\_USER:** Dieser Schlüssel zeigt auf den Zweig von HKEY\_USERS für den aktuell angemeldeten Benutzer. Hat man keine Benutzerprofile eingerichtet, sind die Einträge fast identisch mit denen aus HKEY\_USERS. Wenn Sie Änderungen an bestimmten Einstellungen vornehmen wollen, tun Sie es am besten in diesem Schlüssel.

 **HKEY\_LOCAL\_MACHINE:** Dieser Schlüssel enthält spezifische Informationen zum Typ der installierten Hardware und zu den Software-Einstellungen des Computers. Diese Informationen werden für alle Benutzer verwendet, die sich an diesem speziellen System anmelden.

 **HKEY\_USERS:** Dieser Schlüssel enthält sowohl allgemeine als auch benutzerspezifische Informationen zu allen Benutzern, die sich an diesem Computer anmelden. Die allgemeinen Einstellungen sind dabei für alle Benutzer verfügbar. Die hier abgelegten Informationen bestehen aus Standardeinstellungen beispielsweise für Anwendungen und Desktop-Konfigurationen. Der Schlüssel enthält zudem Teilschlüssel für jeden Benutzer, der sich an diesem Computer anmeldet.

 **HKEY\_CURRENT\_CONFIG:** Dieser Schlüssel integriert die Plug-and-Play-Einstellungen und enthält Informationen zur Konfiguration eines Computers, der mit unterschiedlichen Hardware-Profile arbeitet. Er zeigt auf einen der Konfigurationsschlüssel von HKEY\_LOCAL\_MACHINEConfig (000x, zum Beispiel 0001), der Informationen zur aktuellen Konfiguration der an den Computer angeschlossenen Hardware enthält.

 **HKEY\_DYN\_DATA:** Dieser Schlüssel enthält dynamische Daten, die im RAM (Arbeitsspeicher) des Systems gespeichert werden. Diese Informationen können sich ändern, wenn Geräte hinzugefügt oder aus dem Computer entfernt werden. Zu den Informationen für jedes einzelne Gerät gehören der damit verbundene Hardware-Schlüssel und der aktuelle Status des Geräts einschließlich eventueller Störungen. Anhand dieser Daten zeigt der Gerätemanager die aktuelle Hardware-Konfiguration. Sie werden auch für die permanente Aktualisierung des Systemmonitors verwandt.

# **Verschiedene Sicherungsmethoden**

Das Werkzeug zur Registrierungssicherung in Windows 98 und Windows Me startet man mit der Datei "Scanregw.exe".

- Um das Programm zu starten, klicken Sie auf "Start | Ausführen" und geben in das "Öffnen"-Eingabefeld den Befehl "Scanregw" ein. Klicken Sie anschließend auf die "OK"-Schaltfläche.
- Nun wird die Registrierung kurz überprüft, und Sie werden gefragt, ob Sie

sie trotz der beim Systemstart angelegten Sicherung noch einmal sichern wollen. Klicken Sie hier auf "Ja". Damit ist ein neues Backup gesichert.

 Um die Registry zu sichern, gibt es eine noch effizientere Methode: Der Nutzer muß dazu nur die Möglichkeiten, die Windows 98 und Windows Me im Registrierungseditor bieten, ausreizen.

- Um den den Registrierungseditor zu starten, klicken Sie auf "Start | Ausführen" und geben in das Eingabefeld hinter "Öffnen" den Befehl "Regedit" ein. Bestätigen sie die eingabe durch Klick auf den "OK"-Button.
- Der Registrierungseditor stellt die Inhalte der Systemdateien "system.dat" und "user.dat" (in Windows Me auch die neu eingeführte Datei "classes.dat") in etwa so dar, wie Sie es aus dem Windows-Explorer gewohnt sind. Sie sehen also nicht die Dateien

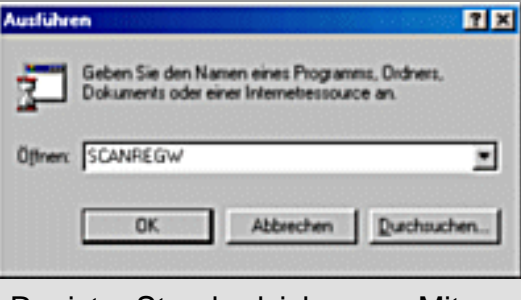

Registry-Standardsicherung: Mit "Scanregw" kann man aber auch jederzeit eigene Sicherungen anlegen.

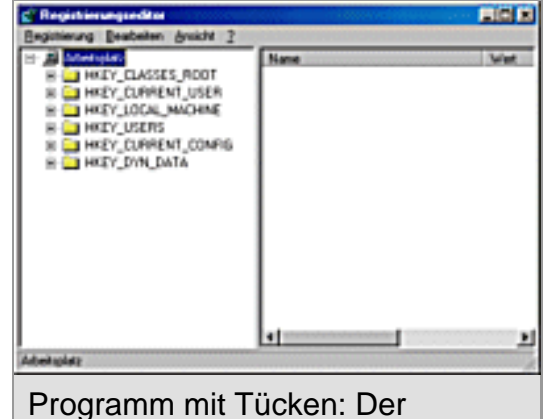

Registrierungseditor kennt den Befehl "Abbrechen" nicht.

selbst, sondern sozusagen eine Spiegelung von ihnen in Textform. Jede Änderung, die Sie in diesem Registrierungseditor vornehmen, wird jedoch unmittelbar in die Registrierung übernommen.

● **Achtung:** Es gibt im Registrierungseditor keine Möglichkeit, vorgenommene Änderungen einfach durch einen Klick auf Abbrechen ungeschehen zu machen. Das Programm kennt keine solche Funktion.

 Um nun eine Sicherung der Windows-Registry aus dem Registrierungseditor heraus anzulegen, verfährt man wie folgt:

- Verwenden Sie den Befehl "Registrierung | Registrierungsdatei exportieren". Im jetzt erscheinenden Fenster "Registrierungsdatei exportieren" geben Sie den Namen für die Datei an, in der die Registrierung gesichert werden soll.
- Achten Sie unbedingt darauf, dass unter "Exportbereich" im unteren Teil des Fensters "Alles" ausgewählt ist (sonst wird nur der Teil der Registrierung gesichert, der im Textfeld "Gewählter Zweig" erscheint). Damit haben Sie ein komplettes Backup der momentan gültigen

Registrierung angelegt.

• Sichern Sie das soeben angelegte Registry-Backup für Notfälle am besten auf einem externen Datenträger.

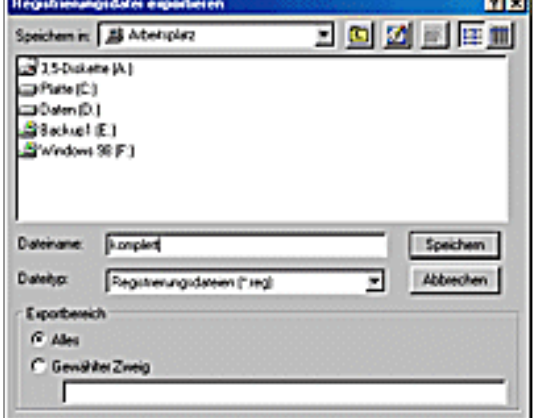

Hilfreich: Mit dem Registrierungseditor angelegte Sicherungen können bearbeitet und aus DOS oder Windows heraus wiederhergestellt werden.

## **Windows-Explorer als Hilfsmittel einsetzen**

Man kann die Systemdateien "System.dat" und "User.dat" (bei Windows Me auch die "Classes.dat"), aus denen sich die Registry zusammensetzt, auch mit Hilfe des Windows-Explorers in einen anderen Ordner kopieren.

- Da die Dateien standardmäßig versteckt sind, müssen Sie sie zunächst sichtbar machen. Klicken Sie dazu auf "Extras | Ordneroptionen | Ansicht" und wählen Sie die Option "Alle Dateien anzeigen" aus.
- Bei Windows Me müssen Sie außerdem die Option "Systemdateien anzeigen" aktivieren. Nur mit dieser Einstellung sehen Sie die Registrierungsdateien überhaupt.

 Wer an MS-DOS gewöhnt ist, kann die Registrierungsdatenbank auch unter MS-DOS sichern. Dazu startet man den Computer im MS-DOS-Modus und wechselt in den Root, sprich ins Stammverzeichnis der Festplatte "C:".

- Legen Sie hier mit dem Befehl "MD Sicher" einen Sicherungsordner mit dem Namen "Sicher" an, in dem Sie die Sicherungen der Registrierungsdateien speichern werden. Den angelegten Sicherungsordner finden später im Windows-Explorer als "C:Sicher" wieder.
- Wechseln Sie nun mit dem Befehl "CD Windows" ins Windows-Verzeichnis. Hier müssen Sie zunächst die Dateiattribute der

Registrierungsdateien mit dem Befehl "Attrib.exe" zurücksetzen:

Attrib –S –H –A –R System.dat Attrib –S –H –A –R User.dat Bei Windows Me zusätzlich: Attrib –S –H –A –R Classes.dat

> • Dann können Sie die Dateien in Ihren Sicherungsordner kopieren mit den Befehlen:

#### Copy System.dat C:SicherSystem.dat Copy User.dat C:SicherUser.dat

Bei Windows Me zusätzlich:

Copy Classes.dat C:SicherClasses.dat

- Sie brauchen die geänderten Attribute nicht wieder zurück zu setzen, da Windows das beim nächsten Bootprozess automatisch erledigt.
- Achtung: Falls Sie mehrere Benutzerprofile angelegt haben, müssen Sie die "User.dat"-Dateien jedes einzelnen Benutzers ebenfalls sichern. Sie finden diese in der Regel im Pfad "C:WindowsProfilesBenutzername".
- Sie können die Registrierung unter MS-DOS auch als Textdatei oder als ASCII-Datei mit der Endung "REG" sichern. Falls Sie keine Benutzerprofile angelegt haben, geht das mit dem Befehl:

### Regedit /E Komplett.txt

• Falls Sie Benutzerprofile angelegt haben, müssen Sie die einzelnen "User.dat"-Dateien gesondert sichern. Nähere Einzelheiten können sie nachlesen, wenn Sie am MS-DOS-Prompt den Befehl "Regedit /?" eingeben.

## **Registry wiederherstellen**

Mit dem Windows-Standardsicherungstool "Scanregw.exe" kann man keine defekte Registrierungsdatenbank direkt aus Windows 98 oder Windows Me heraus wiederherstellen. Der Nutzer muss zunächst zum MS-DOS-Prompt booten und von dort den Befehl "Scanreg /restore" ausführen. Das "Scanreg"- Programm bietet dann die vorhandenen Sicherheitskopien zur freien Auswahl zum Zurückspielen an.

 Eine andere Vorgehensweise funktioniert unter Windows 98, sofern man bei der Sicherung dem Ratschlag gefolgt ist, die Registrierung über den Registrierungseditor zu exportieren oder den MS-DOS-Befehl "Regedit /E" ausgeführt hat.

- Rufen Sie den Registrierungseditor über den Befehl "Start | Ausführen" durch Eingabe von "Regedit" in der "Öffnen"-Befehlszeile auf.
- Klicken Sie im Menü "Registrierung" auf den Befehl "Registrierungsdatei importieren".
- Im Fenster "Registrierungsdatei importieren" wechseln Sie in den Ordner, in dem Sie Ihre Sicherung gespeichert haben, markieren die Datei und klicken auf "OK". Nachdem Sie auf "Öffnen" geklickt haben, ist die ursprüngliche Registrierung wiederhergestellt.

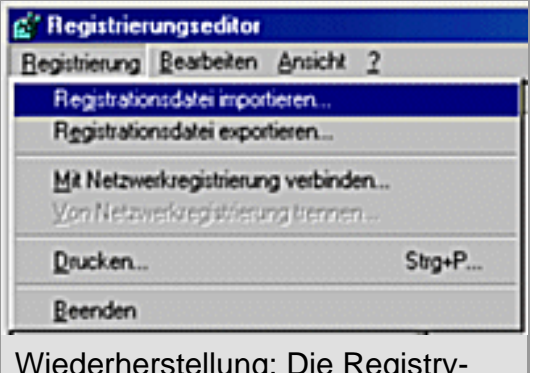

Wiederherstellung: Die Registry-Sicherungsdatei kann bei laufendem Windows oder alternativ auf der DOS-Ebene zurückgespielt werden.

 Man kann auch Sicherungen der Registrierung, die unter MS-DOS erstellt wurden, auf diesem Weg wieder einlesen. Dagegen ist es nicht ratsam, im Windows-Explorer erstellte Sicherungskopien der "DAT"-Dateien auf diese Art und Weise Weg zurück kopieren. Das kann im Einzelfall zwar gelingen, wird aber im Zweifelsfall mit einem Desaster enden, da die "DAT"-Dateien unter Windows fast ständig in Gebrauch sind. Solche Kopien sollten man deshalb besser im MS-DOS-Modus wiederherstellen.

• Starten Sie den Computer im MS-DOS-Modus und wechseln Sie in das Windows-Verzeichnis. Hier müssen Sie zunächst wieder die Dateiattribute zurücksetzen:

Attrib –S –H –A –R System.dat Attrib –S –H –A –R User.dat Bei Windows Me zusätzlich: Attrib –S –H –A –R Classes.dat

> • Wechseln Sie nun in den Ordner, in dem Sie Ihre Sicherheitskopien erstellt haben. Kopieren Sie die dort gespeicherten Registry-Sicherungsdateien zurück in das Windows-Verzeichnis:

Copy System.dat C:WindowsSystem.dat Copy User.dat C:WindowsUser.dat Bei Windows Me zusätzlich:

Copy Classes.dat C:WindowsClasses.dat

- Beantworten Sie die Rückfragen, ob bereits bestehende Dateien überschrieben werden sollen, mit "J" für "Ja".
- Sie brauchen keine Attribute zu setzen, da Windows das beim nächsten Bootprozess automatisch erledigt.
- Sicherungsdateien, die Sie mit dem Befehl "Regedit /E" am MS-DOS-Prompt erstellt haben, können Sie entweder im Registrierungseditor in Windows 98 reimportieren oder unter MS-DOS mit dem Befehl "Regedit /C Komplett.txt" wiederherstellen.

#### **Die Links aus diesem Artikel:**

[1] http://www.computerchannel.de/artikel.phtml?artid=2367&seite=2

[2] http://www.computerchannel.de/artikel.phtml?artid=2367&seite=3

[3] http://www.computerchannel.de/artikel.phtml?artid=2367&seite=4

[4] http://www.computerchannel.de/artikel.phtml?artid=2367&seite=5

Die Online-Version dieses Artikels finden Sie unter

http://www.computerchannel.de/workshops/betriebssysteme/ws\_registry\_sichern/ws\_registry\_sichern\_1.phtml

© 2001 G+J Computer Channel GmbH